## **Exporting references from the Bibliography of British and Irish History (BBIH) to RefWorks**

BBIH is a comprehensive guide to historical writing about the history of Britain, Ireland, and relations with the empire and Commonwealth from 55BC to the present.

1. Go to SOLO [\(http://solo.bodleian.ox.ac.uk\)](http://solo.bodleian.ox.ac.uk/) or Databases A-Z [\(https://libguides.bodleian.ox.ac.uk/az.php\)](https://libguides.bodleian.ox.ac.uk/az.php) and search for Bibliography of British and Irish History. Click to connect to the Brepolis Login Portal, and select the icon for BBIH.

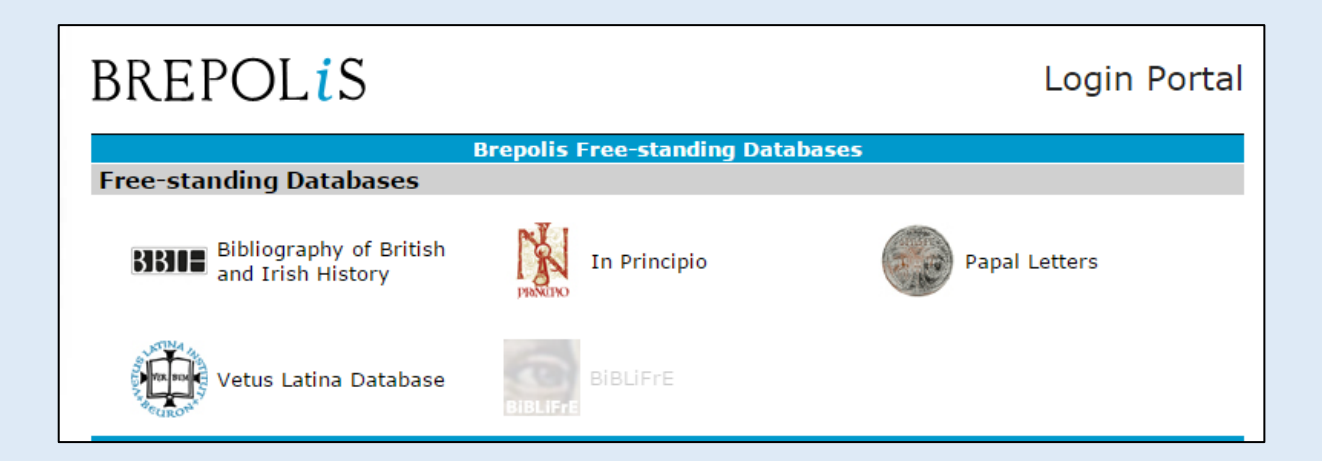

2. Run a search in the database (e.g. subject, author, title).

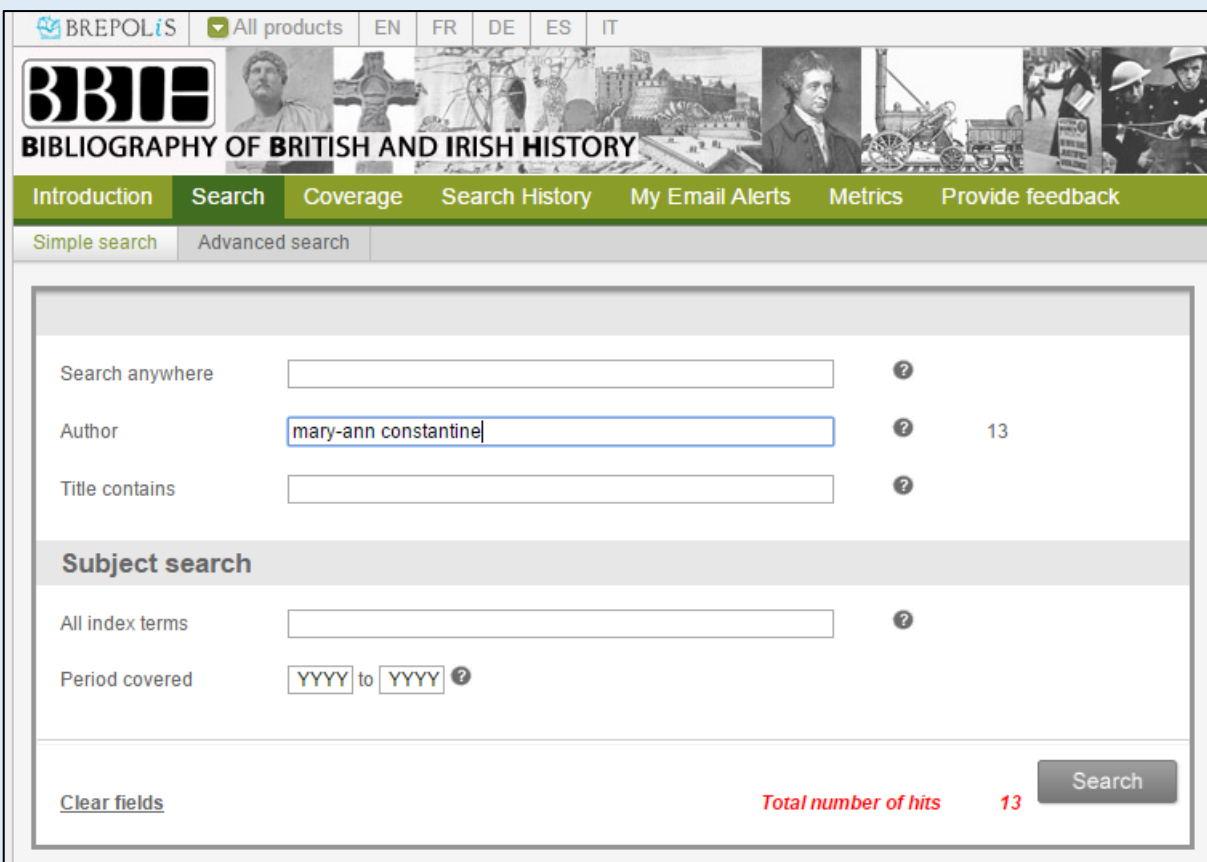

From here, you can either import records individually (via the RefWorks browser plugin), or in bulk via a specially encoded text file downloaded to your computer.

3. To import multiple records, select the references you want to import from your search results via the tick boxes, and click Export.

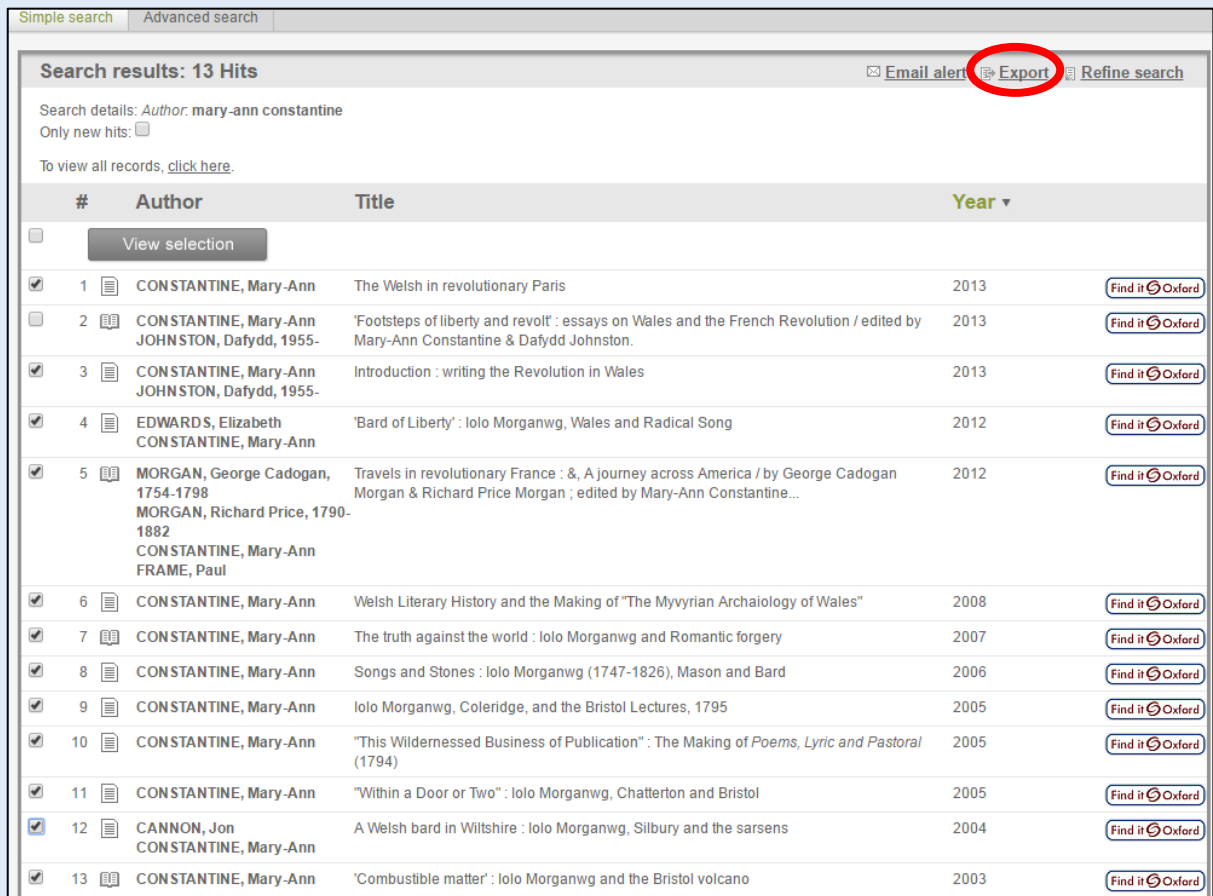

4. On the export page, check the radio button for: ".txt – Refworks Tagged Format". You may wish to give your file a more memorable name at this point to enable you to find it on your computer. Click on "Export", and the file will begin to download.

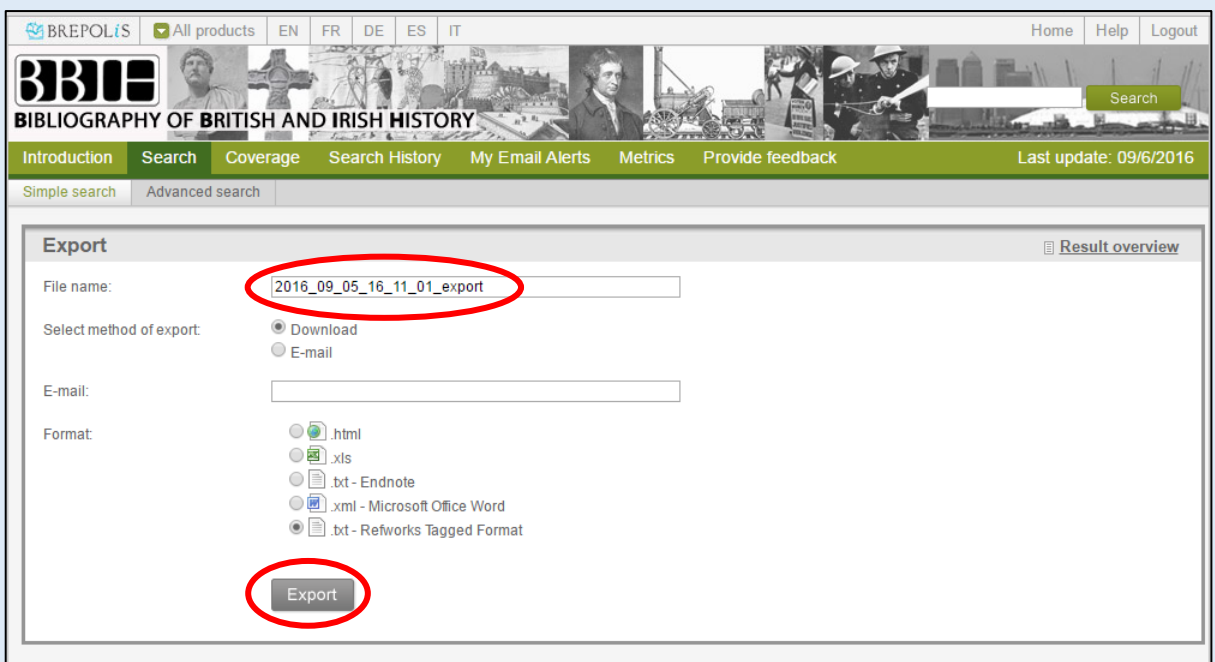

5. You now need to go back to RefWorks and import the file you've just saved. In RefWorks, click on the + sign, and go to 'Import References'.

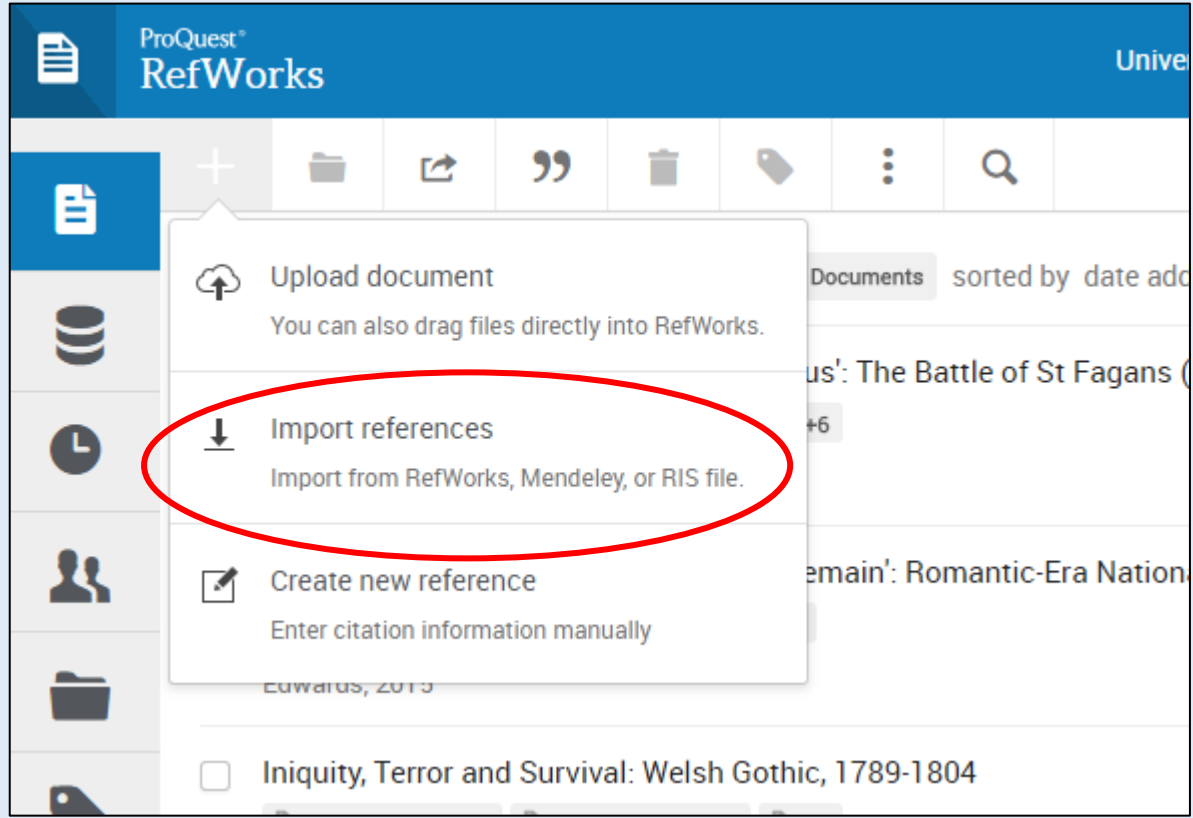

6. On the next screen, either drag the file you downloaded in the previous step from your file manager into the box, or click "Select a file from your computer", and find the file in your document list:

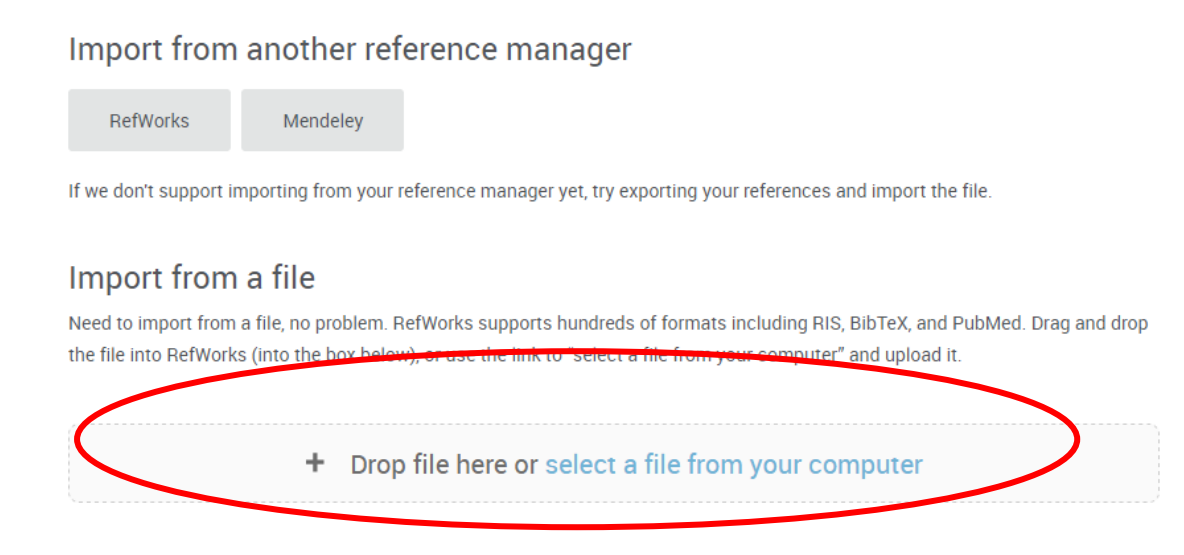

7. RefWorks will attempt to detect the format of the file; if it has detected correctly (in this case, RefWorks Tagged Format), click import:

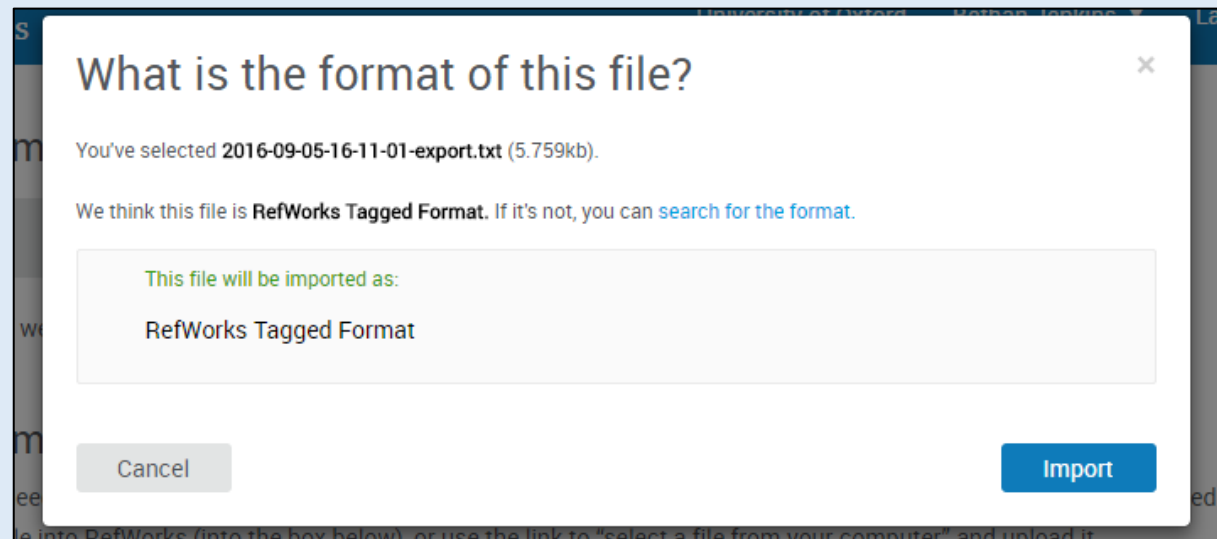

8. RefWorks will display a message to ask which folder you would like the references to go into. Make your selection and click 'Import'.

9. After it has imported successfully, you will receive a message.

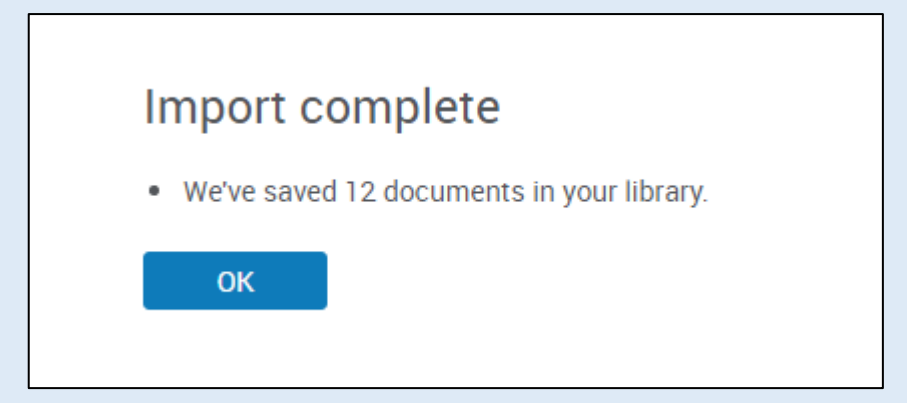

**As ever, make sure you check the recently imported references for accuracy.**

8) It is possible to export individual records from BBIH straight to RefWorks. You will need to have installed the 'Save to RefWorks' browser plugin for this step (see documentation on installing and using 'Save to RefWorks'). When you have run your search, click on one of your results to see the full record (Record View), and then click 'Save to RefWorks' from your Bookmarks bar.

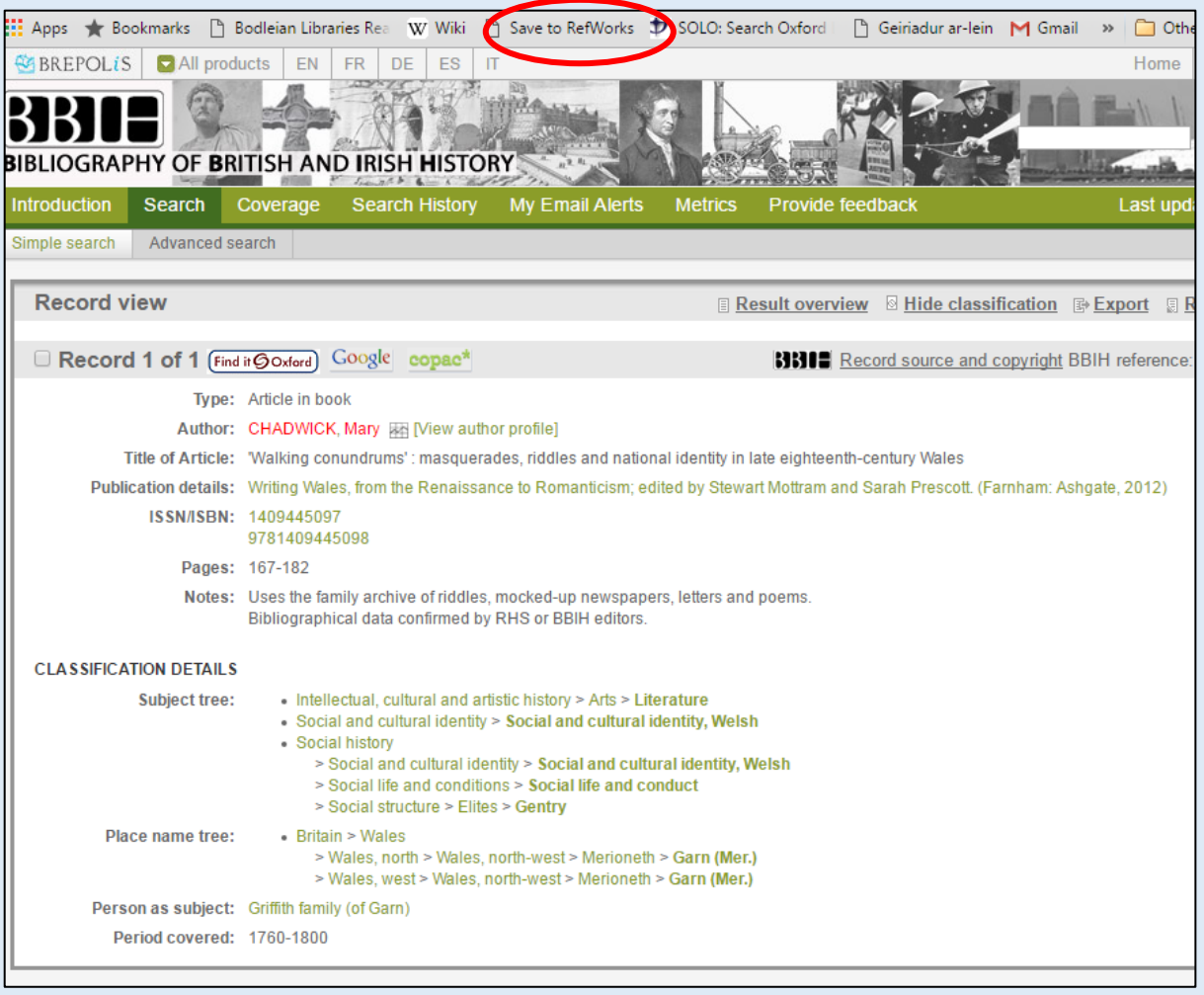

9. The RefWorks sidebar will open, and attempt to analyse the reference. Scroll down and check this for accuracy (though you can always edit the reference later in RefWorks itself). When you are happy, click 'Save to RefWorks' at the bottom of the sidebar, and the reference will import.

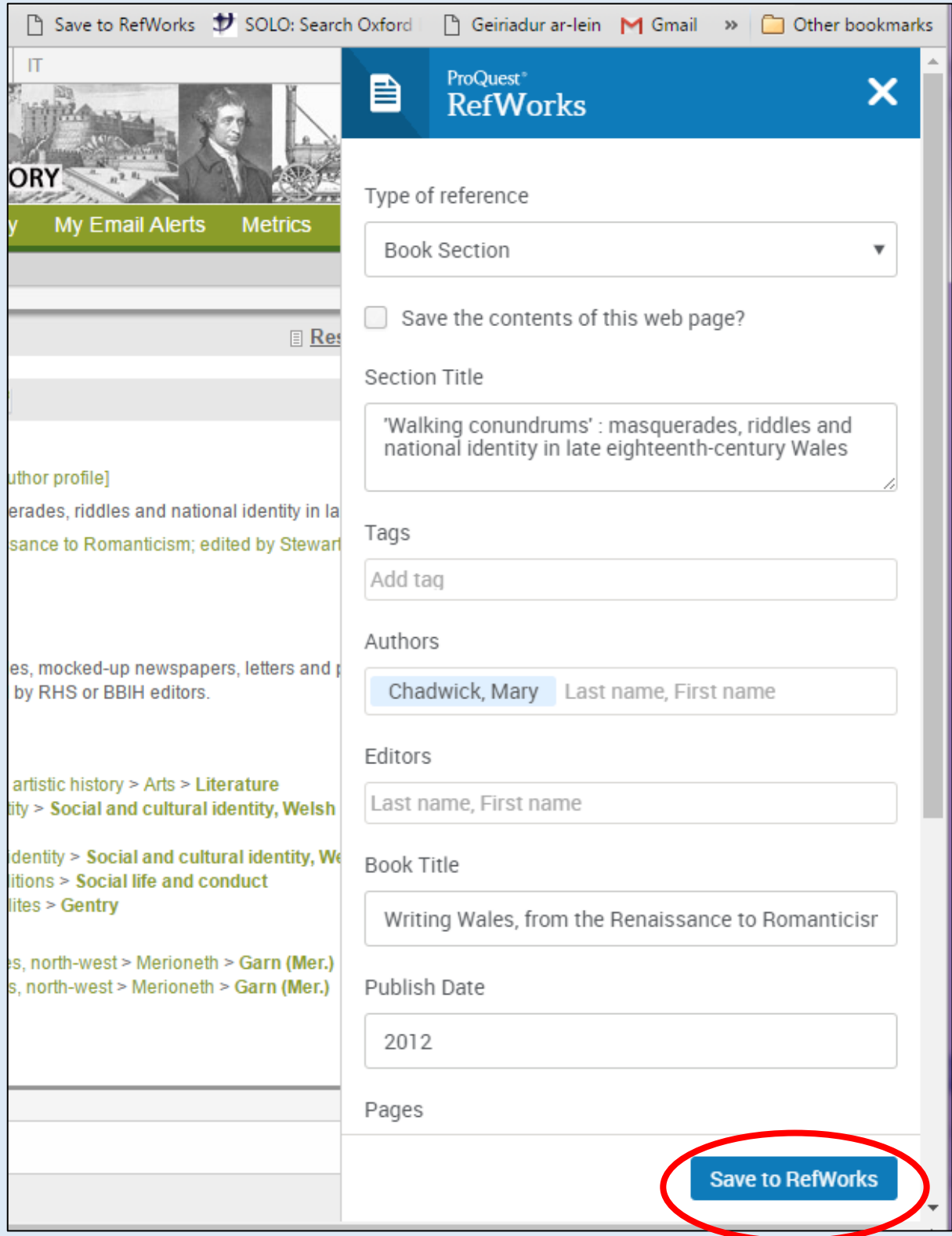

1. RefWorks will display a message to ask which folder you would like the references to go into. Make your selection and click 'Import'. RefWorks will indicate that the references have been successfully imported. You can view the added records by clicking 'OK' at the bottom of the import message. You can also access the last imported folder by clicking on it at the left side of the RefWorks screen.